圁

#### **Back Office - Mack Chassis - Radio Mute In Reverse - GEN II Models**

ស ប្

**Internal Content**

To turn on radio mute:

**1.** Set parameter **SNQ** ( Audio System Mute in Reverse Gear, Enable ) to **1**

- **2.** Set variant to **AUDOFF**
- **3.** Manually update the NTP to **23755037**
- **4.** Update the Instrument Cluster Module ( Mid 140 )

Additional Information [here](https://volvo-trkna-prod1.pegacloud.net/prweb/PRAuth/iNPUIKpeinqPJi2G0hH930k43USdE1gb*/!TABTHREAD3?pyActivity=pzRunActionWrapper&LinkedRefTo=DATA-WORKATTACH-FILE%20VM-KM-WORK%20KC-218!20210416T155736.217%20GMT&pzActivity=Work-.DisplayAttachFile&skipReturnResponse=true&pySubAction=runAct&pzHarnessID=HID89F708E7496BE3A3969357A831479323&viewInline=true&viewPDFInline=true&fileName=LDWS%20Enable%20procedures%20v1)

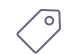

Tags k03331013 mid 140 mack

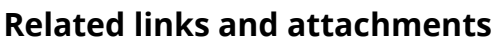

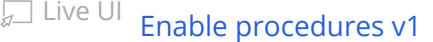

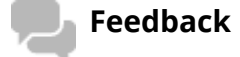

Give feedback

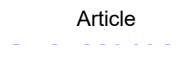

to help improve the content of this article

Volvo Group Trucks Operations

### DEATXX Radio Change

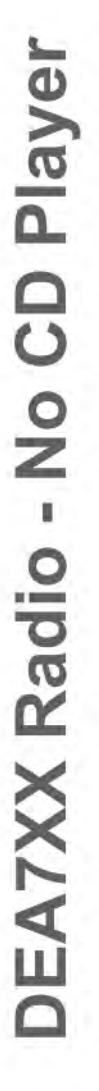

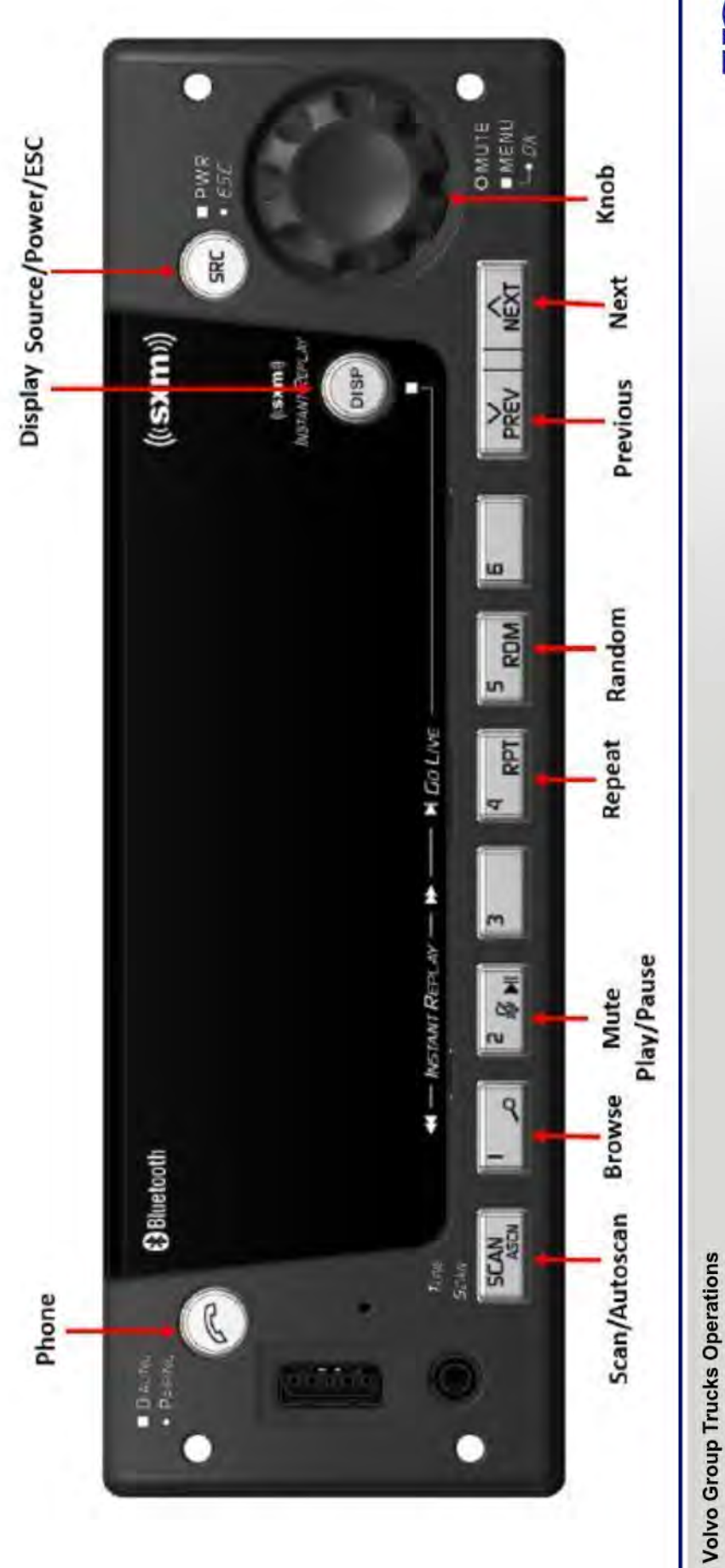

# Procedures to change LDWS setting to ENABLE

- Truck Battery Power and at least Accessory Key ignition on
	- Radio in Power OFF condition (no sources selected)
- If any Source is ON, press and hold SRC button until Source turns off
	- Press and hold 6, then Press and hold 6 and 1
- Hold 6 and 1 for about 10 seconds until menu comes up
	- With knob, navigate to LDWS option
- Press Knob
- With Knob, select ENABLE
- Press Knob
	- Press DISP
- . DONE

Volvo Group Trucks Operations

**VOLVO** 

Volvo Group Trucks Operations

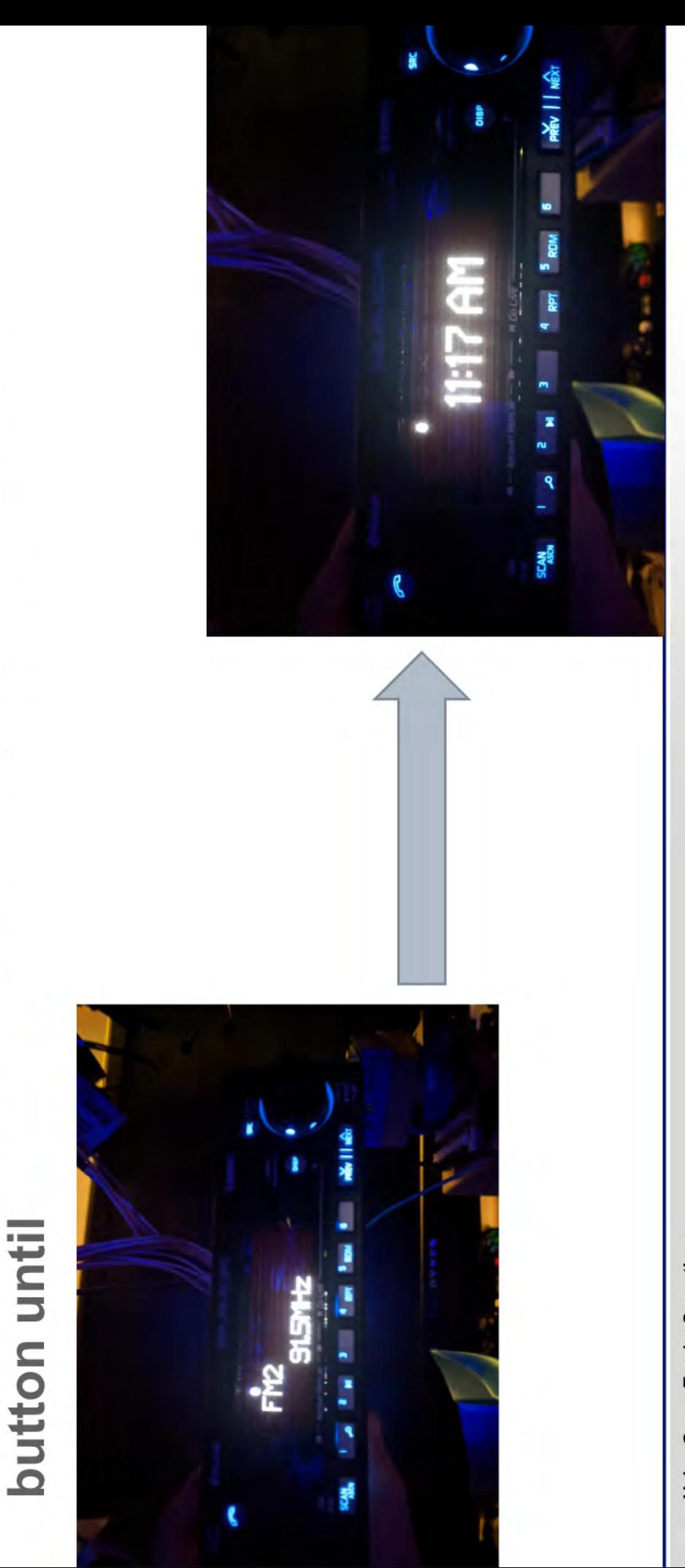

If any Audio Source is on, then hold down the SRC

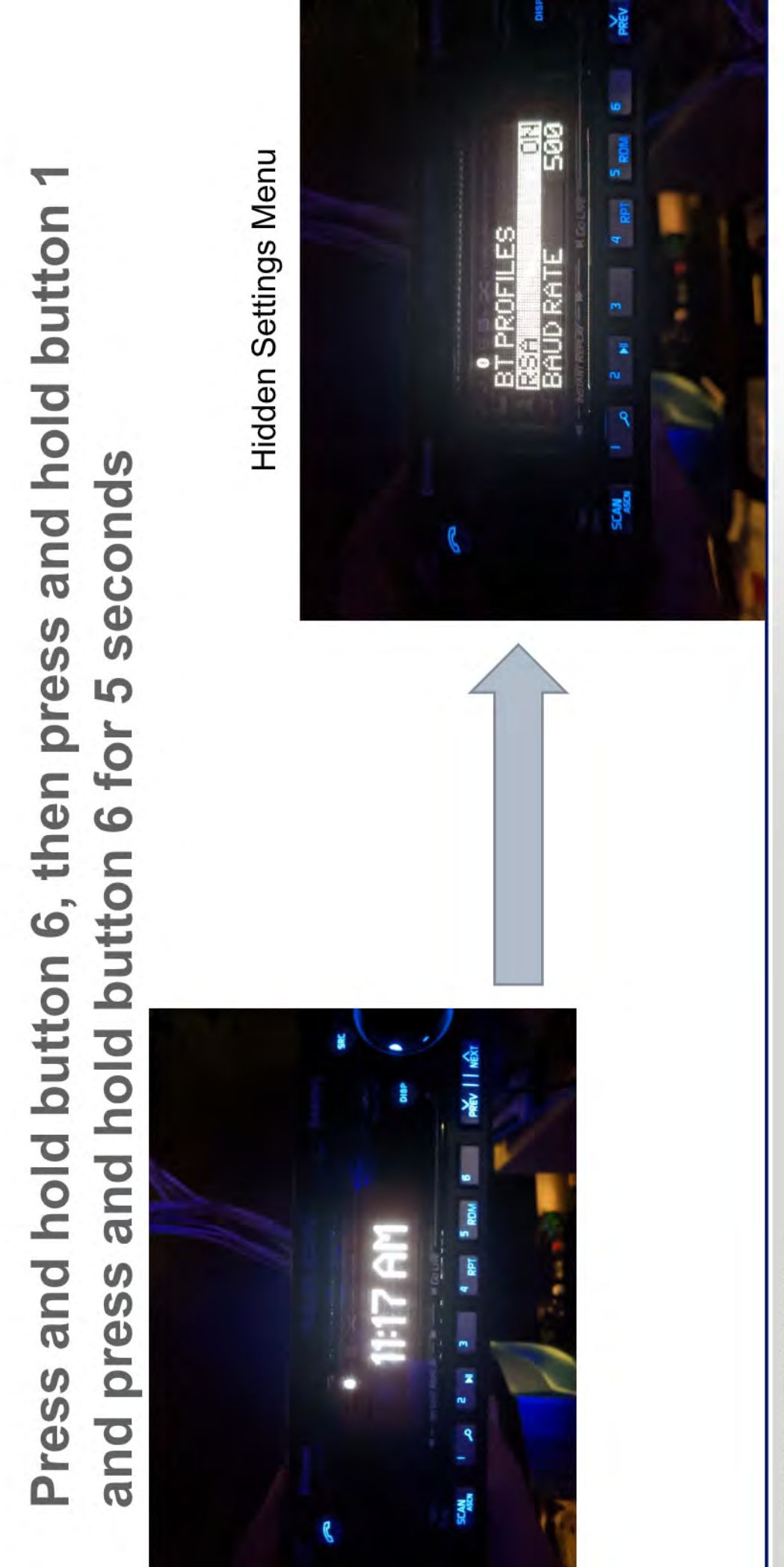

VOLVO

Volvo Group Trucks Operations

#### **ANDITION**

Volvo Group Trucks Operations

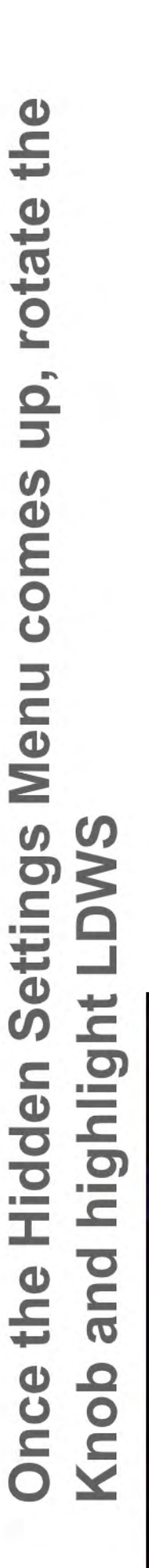

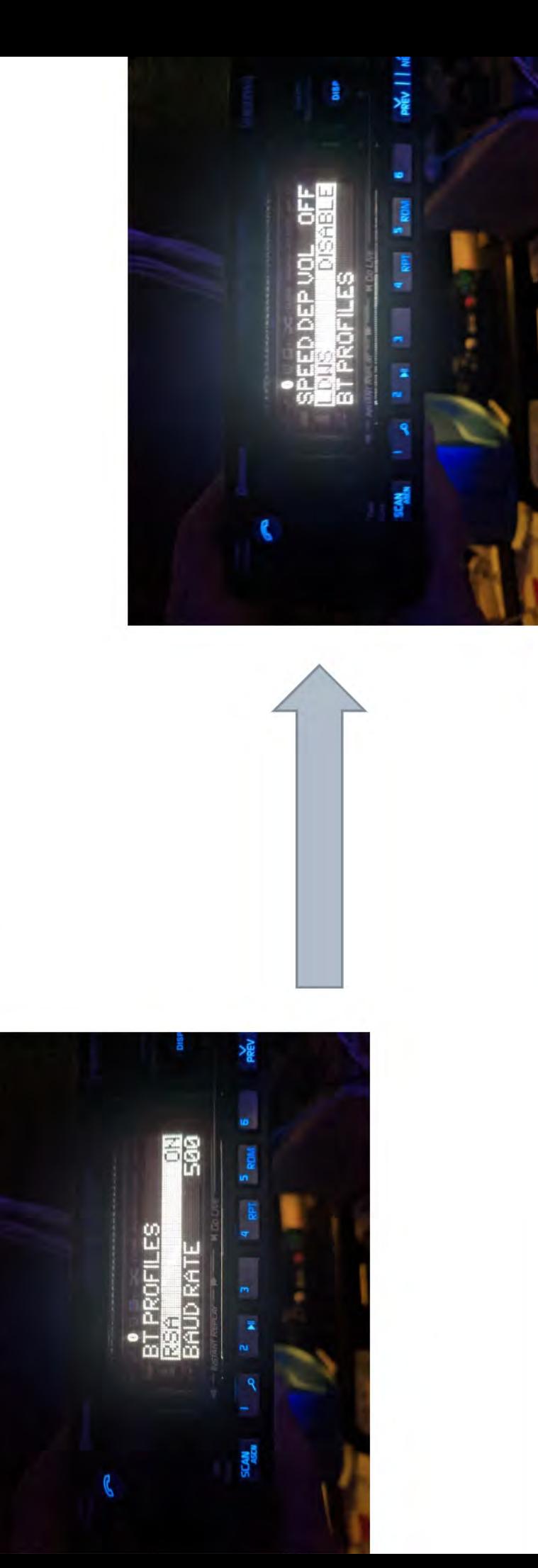

#### **ANDITION**

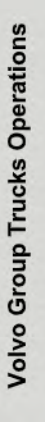

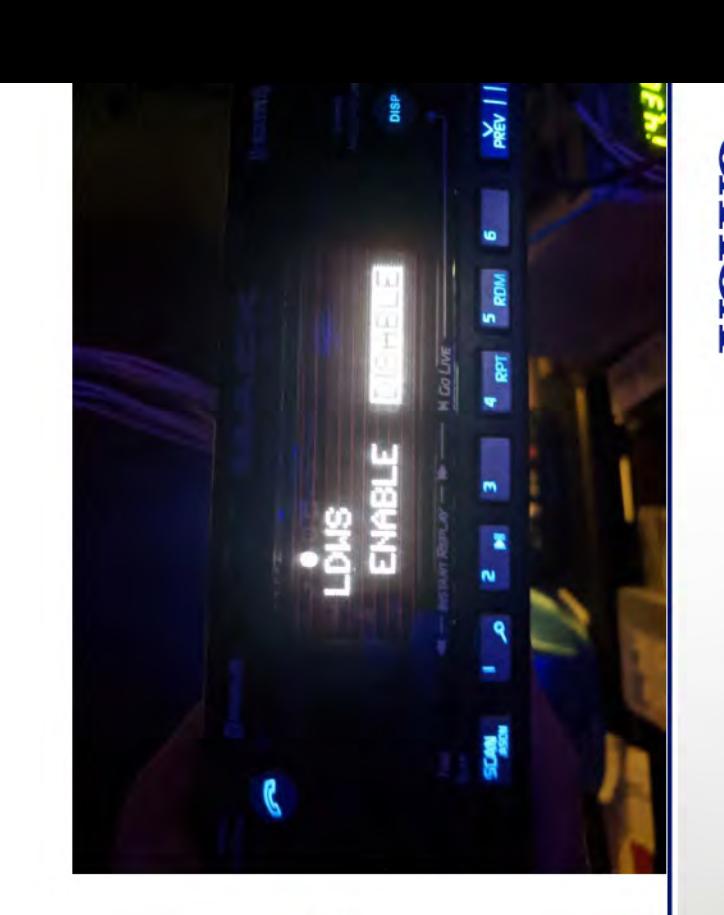

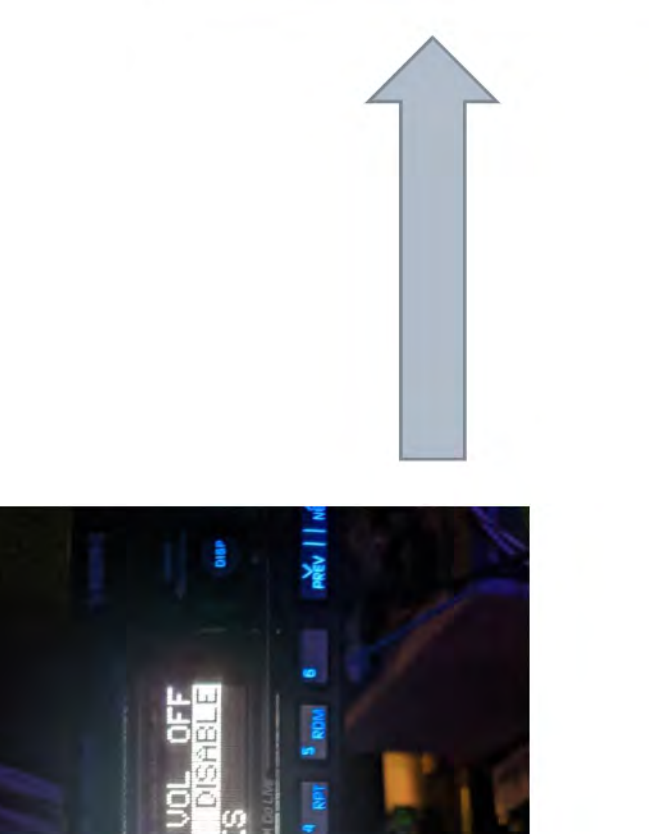

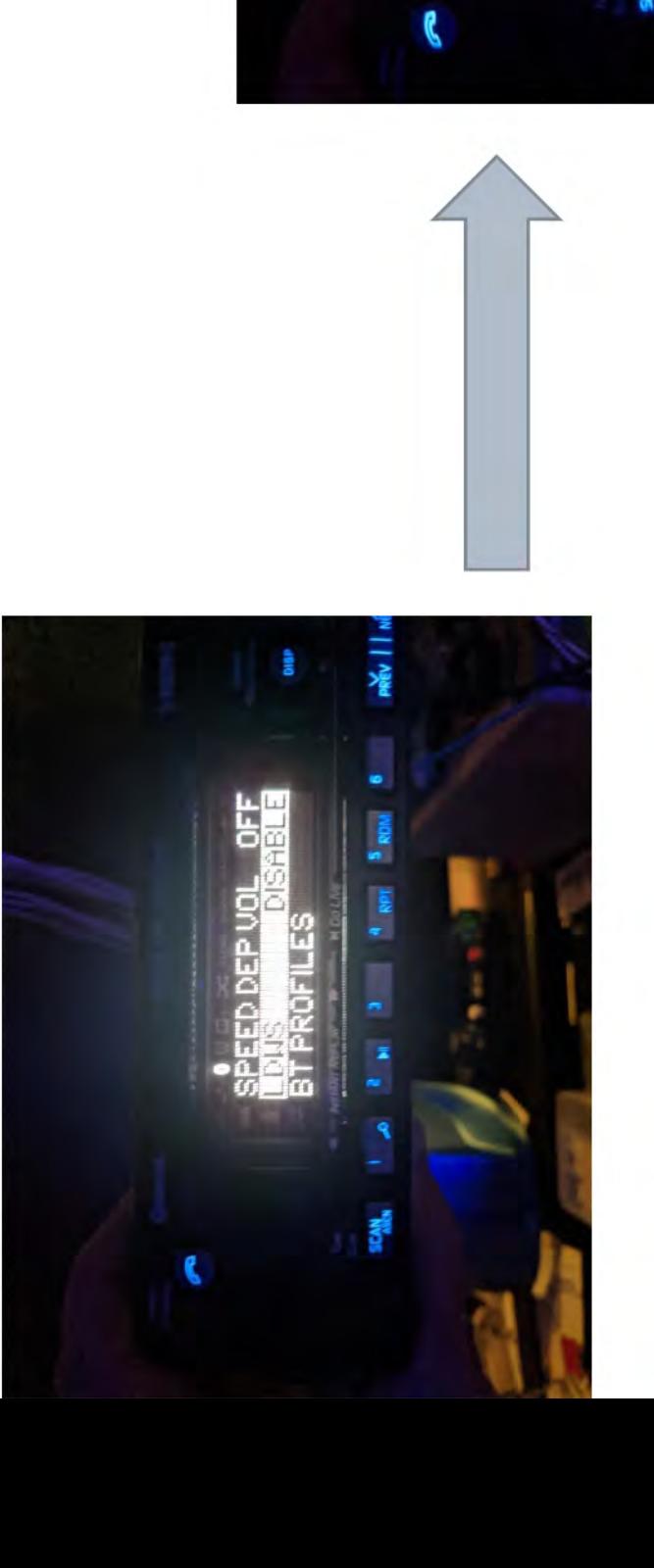

Press the Knob to select LDWS selection menu

#### **ANDITION**

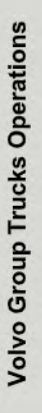

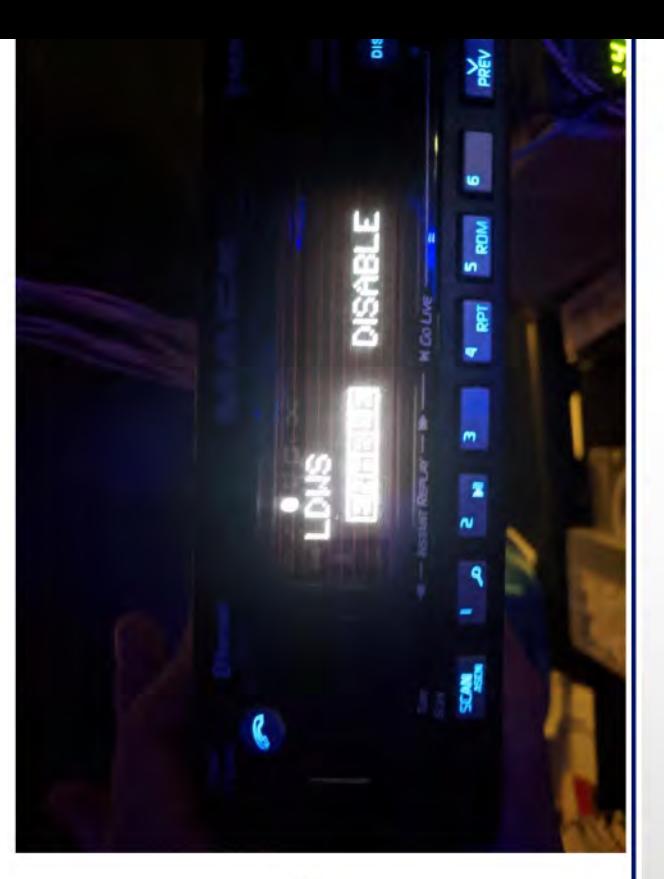

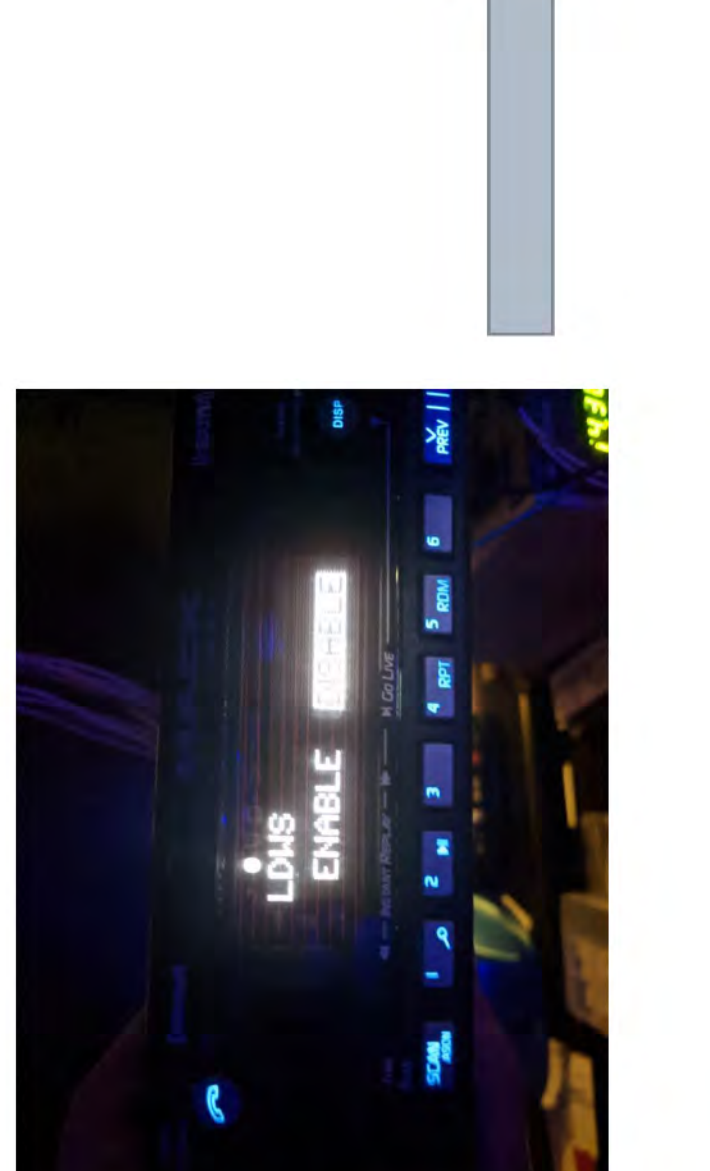

## Rotate Knob to highlight ENABLE

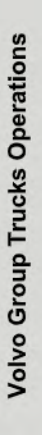

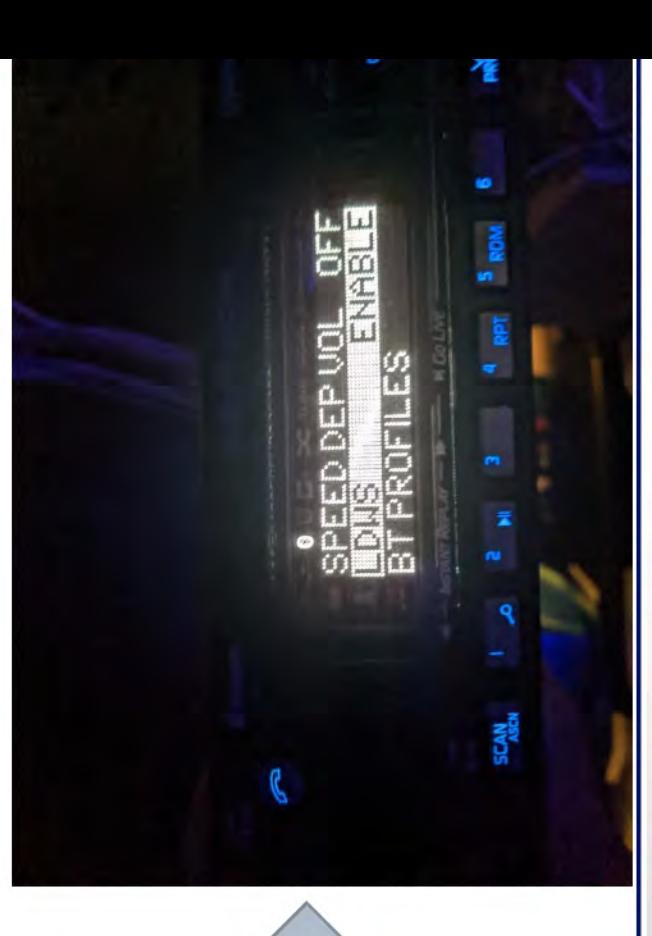

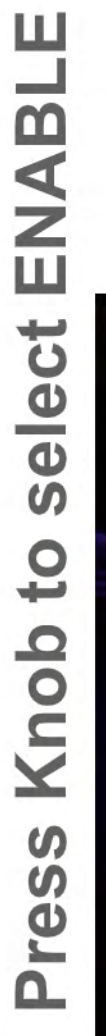

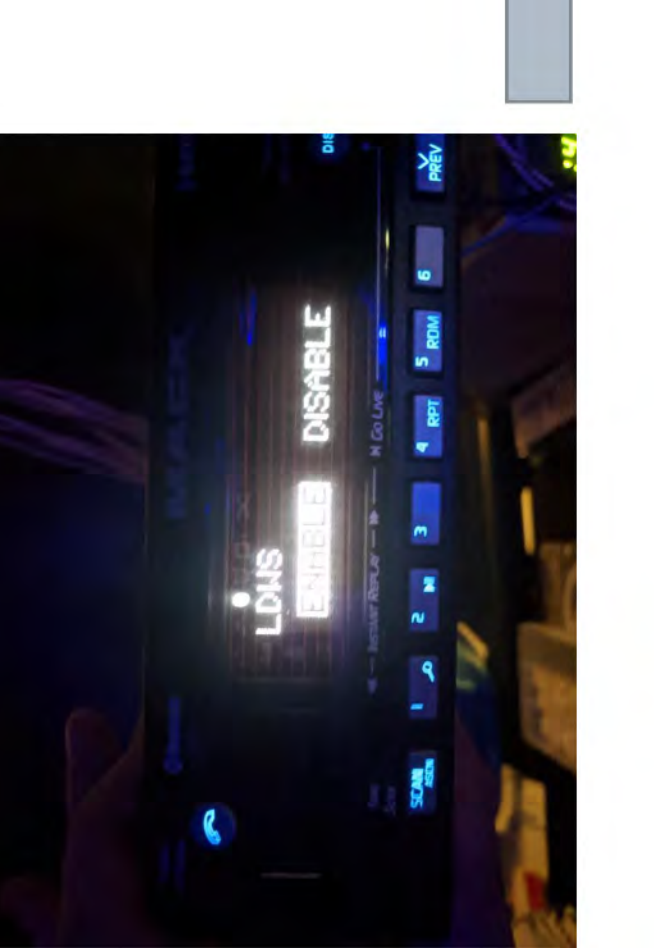

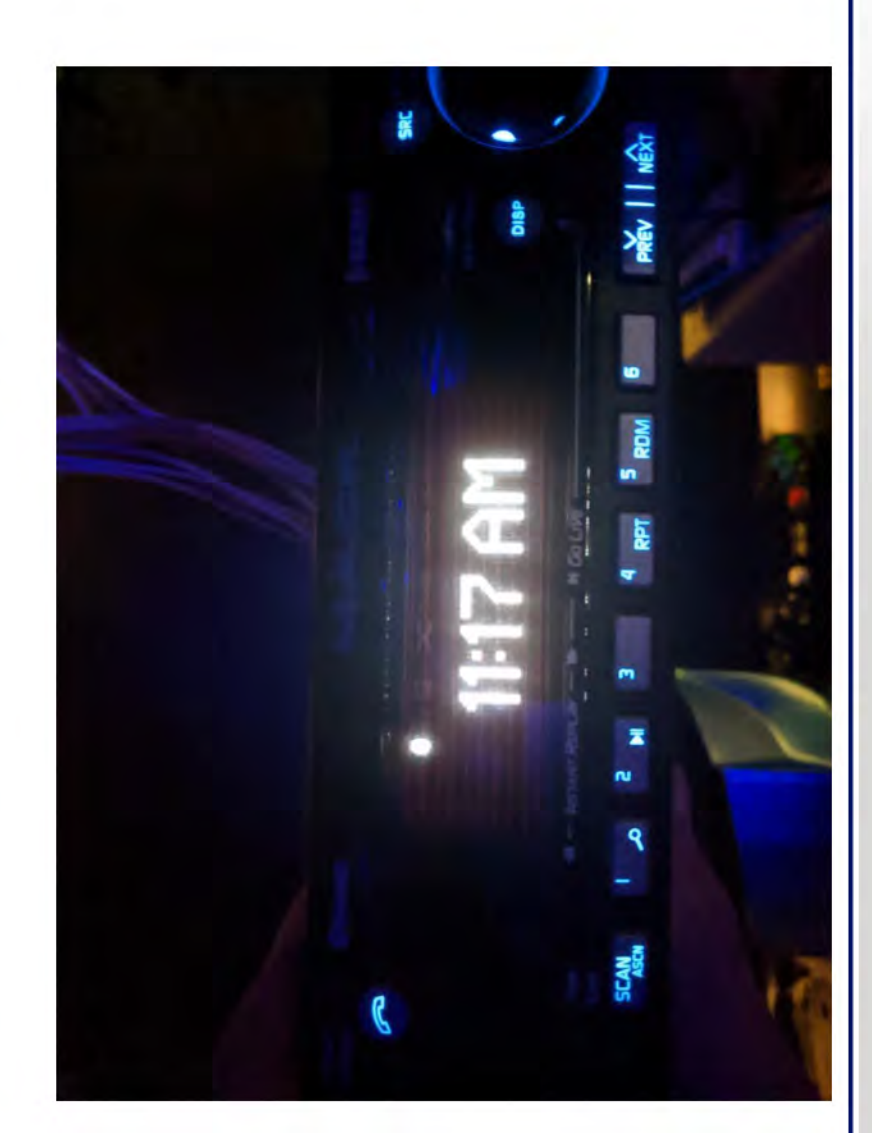

Press DISP or let menu timer time-out to the main screen

Volvo Group Trucks Operations